# Applicant User Guide

# SaskPolytech Recruiting and Onboarding System (SROS)

Version 2.0 (January 2015) Human Resources

## **Table of Contents**

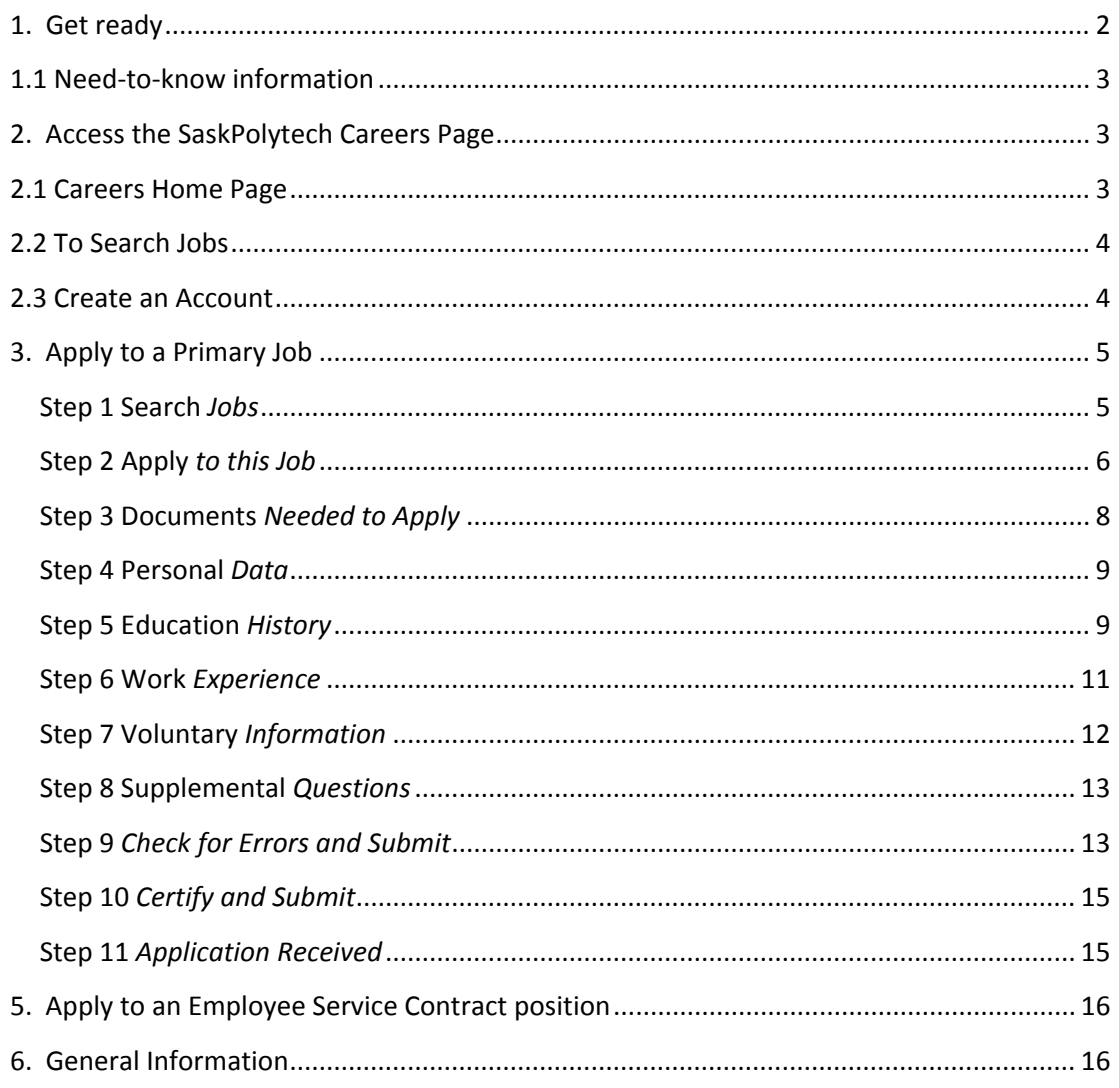

## Applicant Portal

## **Introduction**

Welcome to the SaskPolytech Recruiting and Onboarding System user guide for applicants. We are pleased you are considering a position with Saskatchewan Polytechnic. The Applicant portal advertises all of our Primary Job Postings (position vacancies) and Employee Service Contract Postings (ESC) under the Continuing Education program areas.

- The online Applicant Portal is our only source for applications to all SaskPolytech **Primary Job Postings**. *Effective May 15, 2013, SaskPolytech will no longer accept applications by e‐mail, mail or in‐person.*
- For all **Employee Service Contract positions** applicants will forward their application directly to the advertised contact person as noted on the competition.

This *Applicant User Guide* will show you the steps and required information or documents needed to apply for any position. By referring to this guide, you will be able to:

- View all job postings using the SaskPolytech Careers page,
- Create an account on the SaskPolytech Careers portal, and
- Submit an application to a Primary Job Posting/Competition.

## **1. Get ready**

Before you begin an account or apply for a competition, have this information ready.

You will need:

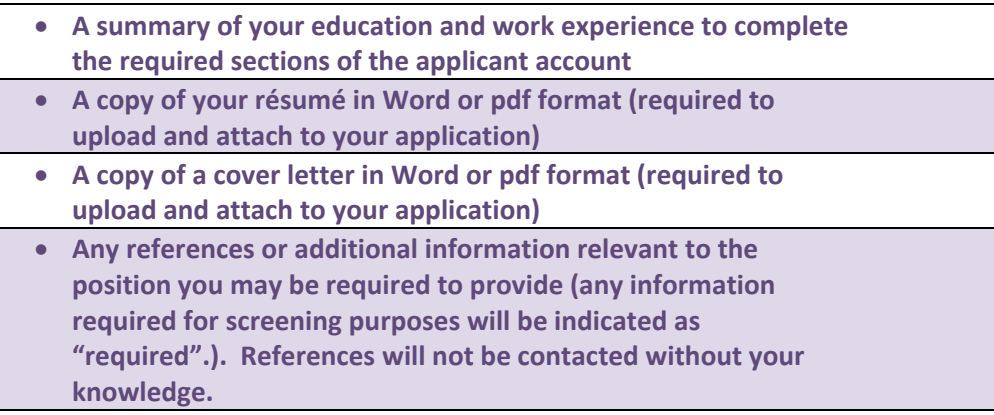

## **1.1 Need‐to‐know information**

- ALL applicants will be required to complete an application using the SROS to be considered in any Primary Job Posting. This includes your applicant information, a copy of your résumé and a cover letter.
- Applicants for an Employee Service Contract (ESC) are not required to compete an online application (email your resume to the contact on the posting).
- Applicants are considered using the provisions of the applicable Collective Agreement.
- Out of scope competitions will be conducted following the Out of Scope Recruitment guidelines.
- Unsolicited applications are not accepted.
- Required fields with an orange/red asterisk and the statement *"This field is required."*

**If you need further assistance with the application process, please view our "SROS Applicant User guide video" located on the Careers Page**

## **2. Access the SaskPolytech Careers Page**

From the SaskPolytech site, access the Careers Page via the *Careers* link or go directly to the site using this link: (https://careers.saskpolytech.ca/)

## **2.1 Careers Home Page**

On the Home Page you will find general information for new and returning users. The page allows you to navigate to search jobs, create an account, access your account using your log in information, access Help information, applicant user guide and FAQ documents, return to the SaskPolytech website, or access the mySaskPolytech Home Page.

Information about our total rewards including salary and benefits, our recruitment and selection processes, working at SaskPolytech, learning and professional development, Faculty development and other information can be found on our website: http://saskpolytech.ca/about/organization/human-resources/index.aspx.

## **2.2 To Search Jobs**

The Search Jobs page allows you to view open positions, with or without using search criteria. You can view all advertised positions by leaving the search criteria fields blank. Use the search criteria to narrow your job search to only those jobs matching your interests or requirements. You can proceed from the Search Results page to view the specific job details.

At any point, you can also use the RSS feed  $\Box$  to provide direct updates to your email account for any jobs (with or without search criteria).

### **2.3 Create an Account**

On your first visit, you will need to *Create an Account*. This will set up your log in information. You will then be able to add your personal information, work experience, education and so on from the log in page.

*Current SaskPolytech Employees: Remember, the SROS is a system which does not have your employee information until you create your account. Please take time to create your account so you will be ready to apply for any positions you might be interested in.* 

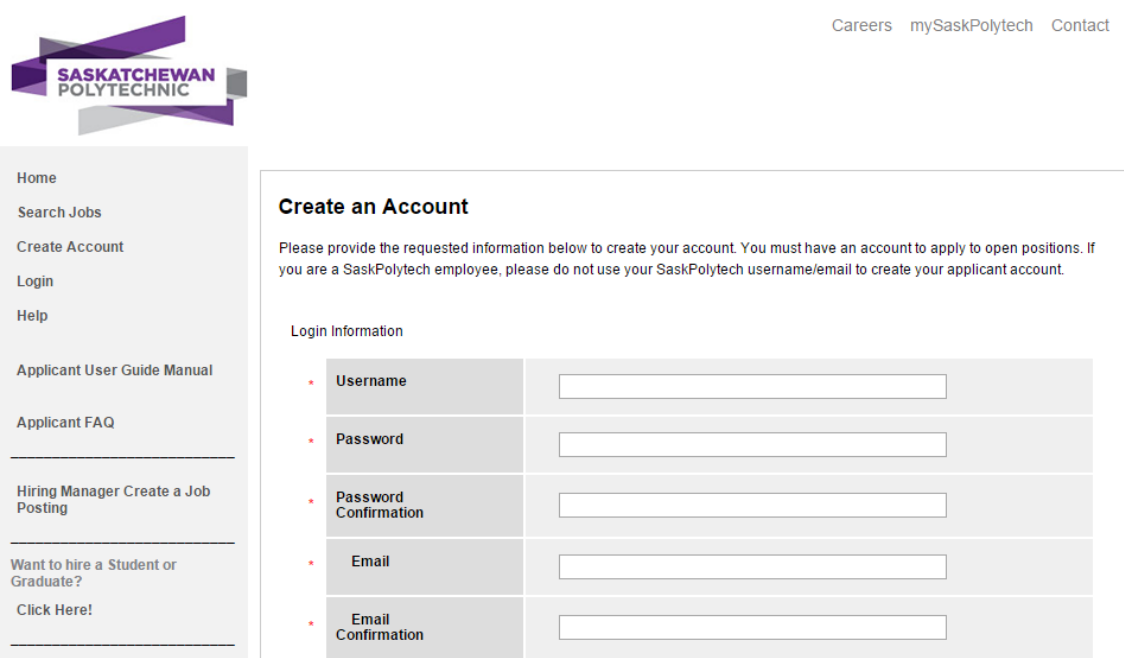

Complete the required information to create an account. This information will be stored and copied to all your applications submitted for a posted position. **Be sure to record your username and password for future reference**. Once complete, click *Create*.

Your log in page will now change, providing you with additional options for setting up an account, search or bookmark jobs, access any past applications or documents, such as a résumé or cover letter; review or edit your account settings and access the Help information.

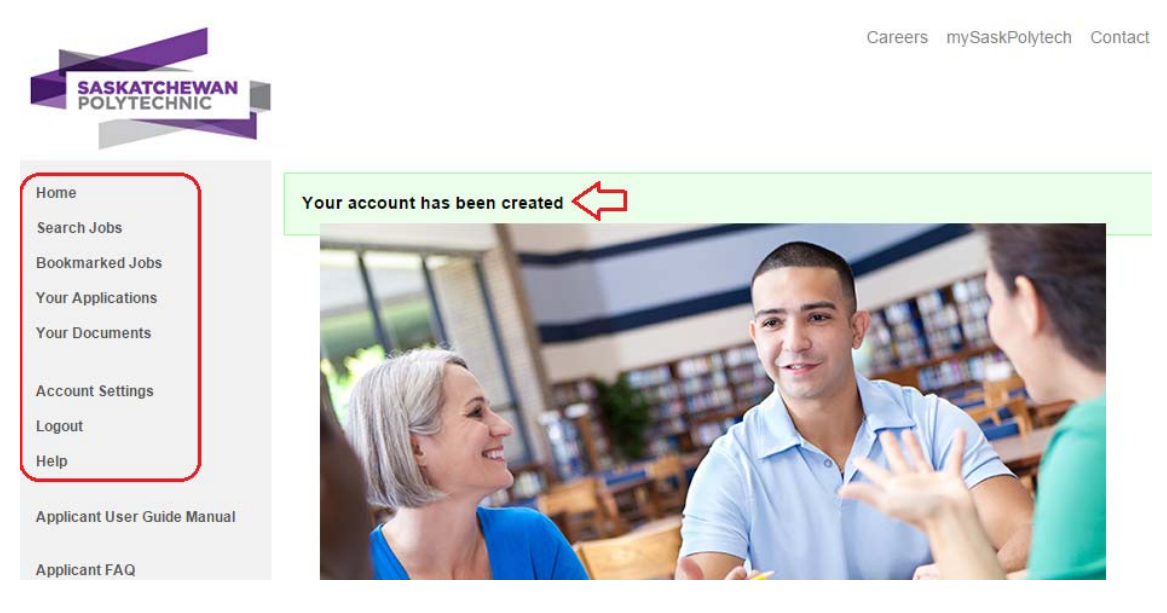

## **3. Apply to a Primary Job**

Once you have set up the initial account profile, you are ready to start. The following are the steps to apply to a SaskPolytech primary job posting:

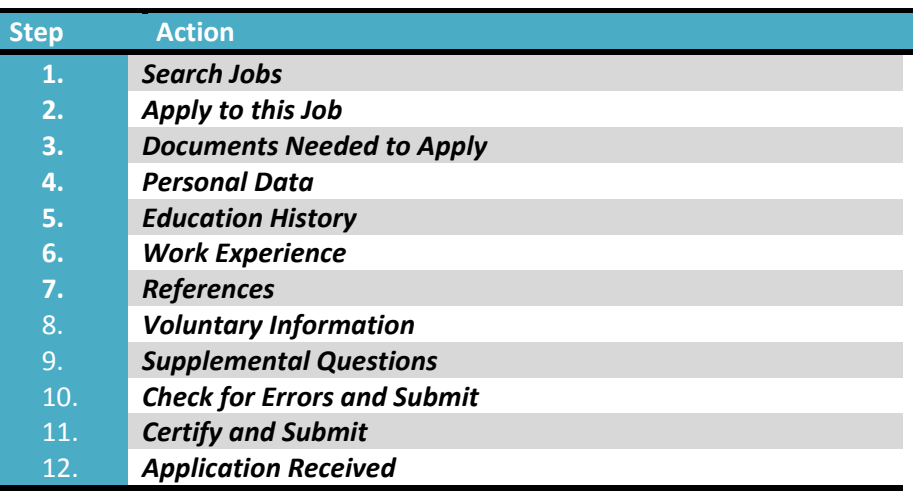

### **Step 1 Search** *Jobs*

Click on the *Search Jobs* option. This brings you to the main listing of postings. If you want to search by a specific category, use the keywords or search filters. Review all postings using the *Search Results* listing.

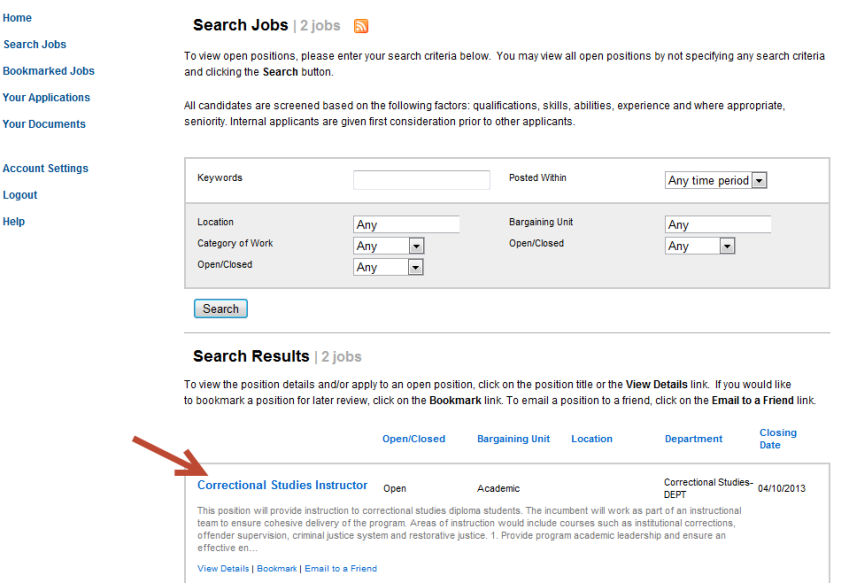

To review a job, click on the posting title (appears in blue or purple). This brings up the complete job posting details (Job Content (SDF) Details). You can now review or bookmark the posting, print or apply to this job.

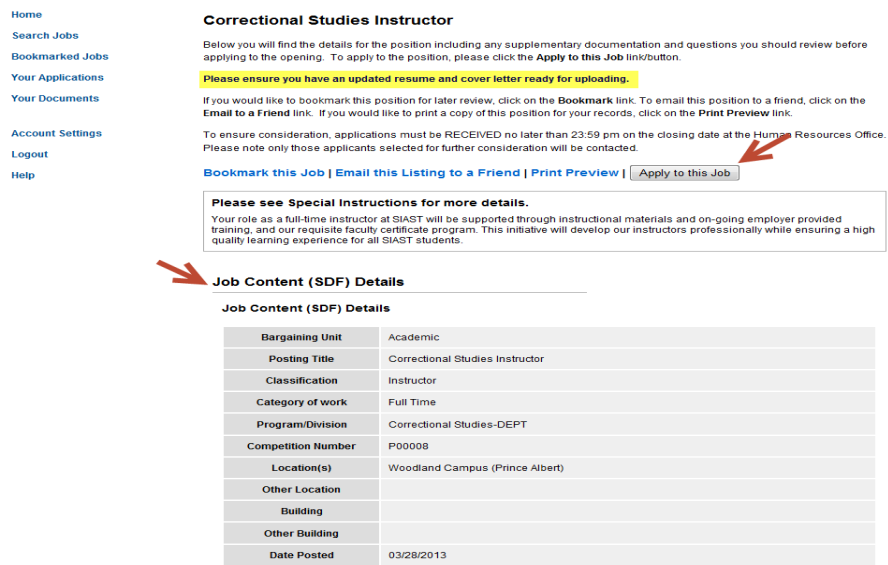

*Note:* **If the posting is for an Employee Service Contract position, the** *Apply to this Job* **link will not appear. Please use the contact email provided on the posting to submit your resume.**

#### **Step 2 Apply** *to this Job*

You will now start a *New Application*. The job posting title appears across the top of your application. Information already in your account settings will automatically populate this application. If you have not completed your account settings, you will need to complete those fields.

Use the *Next* button to advance to each page. Use the *Back* button if you need to go back to a previous page. If you make changes to your application pages, click *Save Changes*. To advance to other stages in the application process, use the menu on the bottom right corner and the *Go* button.

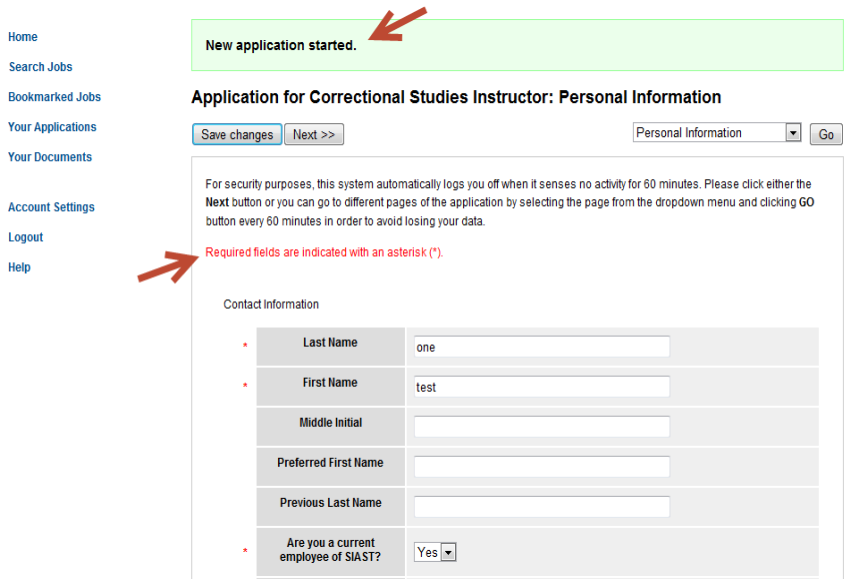

Use the following checklist to make sure your personal information is complete:

#### *Checklist for Personal Information*

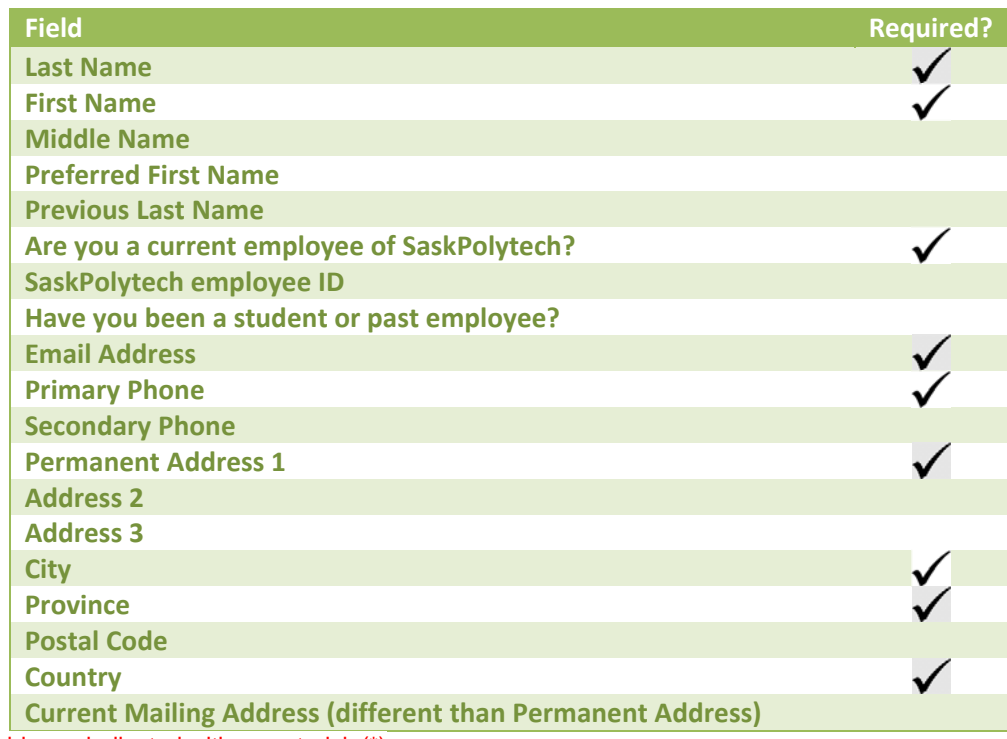

Required fields are indicated with an asterisk (\*)

#### **Step 3 Documents** *Needed to Apply*

Any documents required to complete your application will be listed.

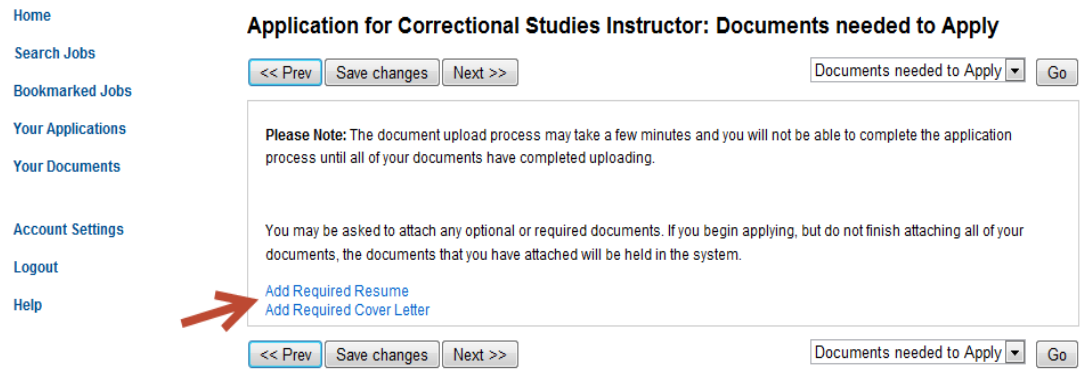

To upload the required document, click on 'Add Required Resume' and choose *File to Upload: Browse* link, select the document you wish to upload and click *Open*. You will see the document name in the field. To complete the upload, click *Submit*. The system will convert your document into pdf format.

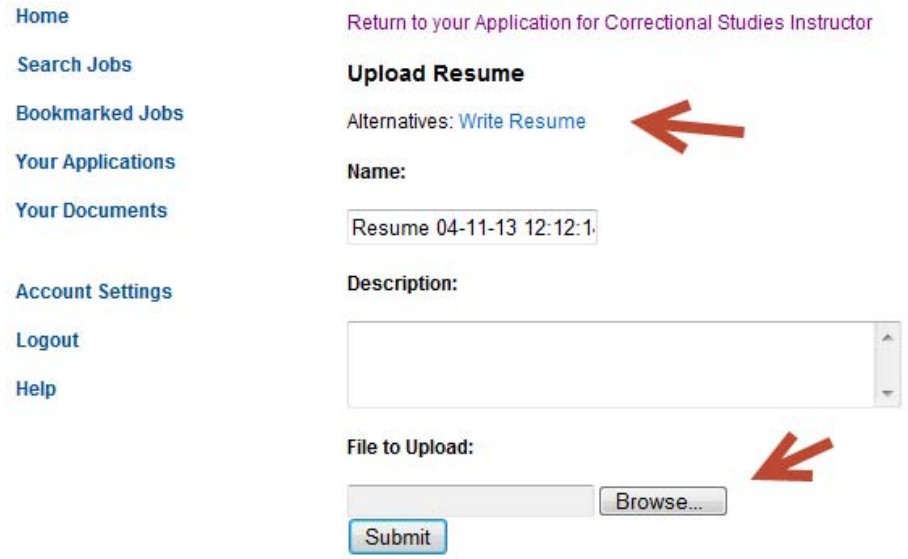

Note: If you do not have a résumé prepared, the system can help you create a résumé. Click on *the Alternatives: Write résumé (see above arrow) and the following tool can be used to prepare a résumé for your application.*

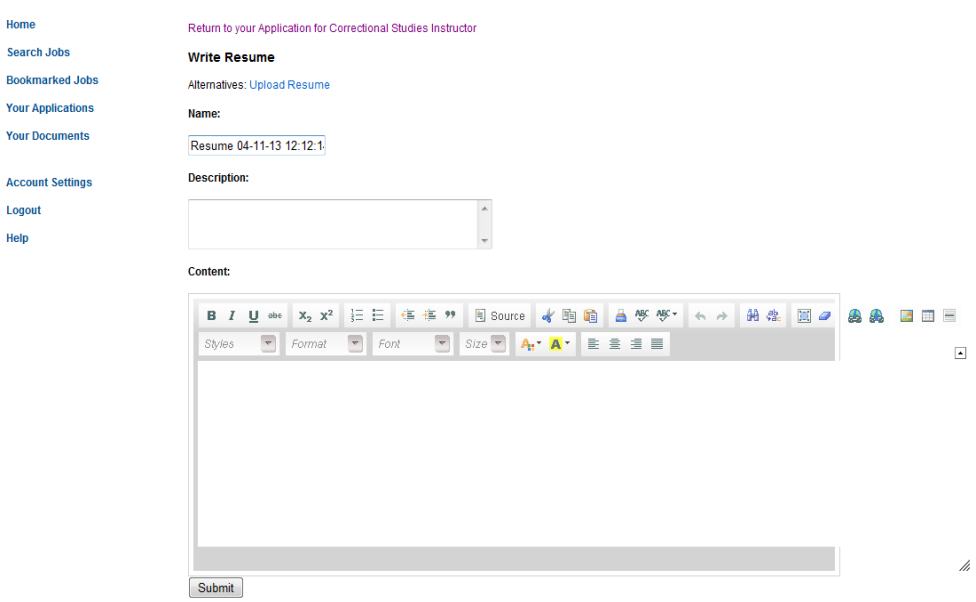

#### **Step 4 Personal** *Data*

This section asks standard questions that may be applicable for employment with SaskPolytech, depending on the specific job requirements.

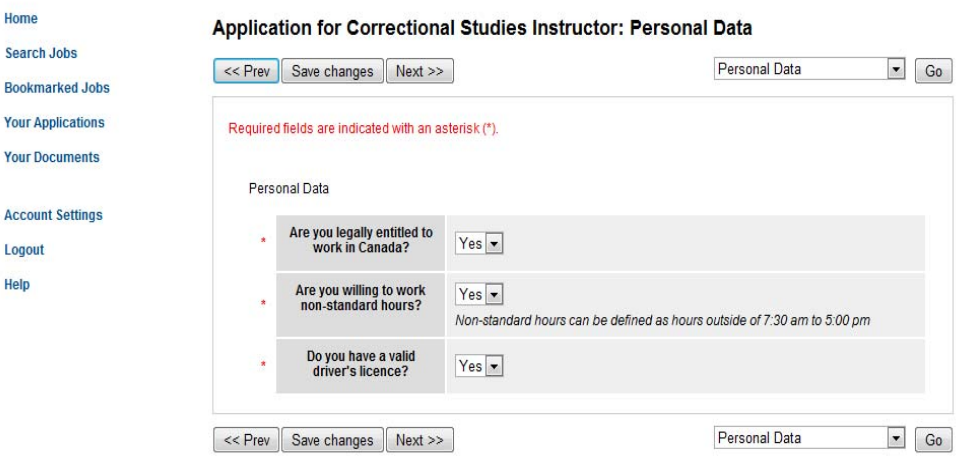

#### **Step 5 Education** *History*

Enter your education history. If you have post‐secondary education, use the *Add Post‐ Secondary Entry*. Use the following checklist as a guide:

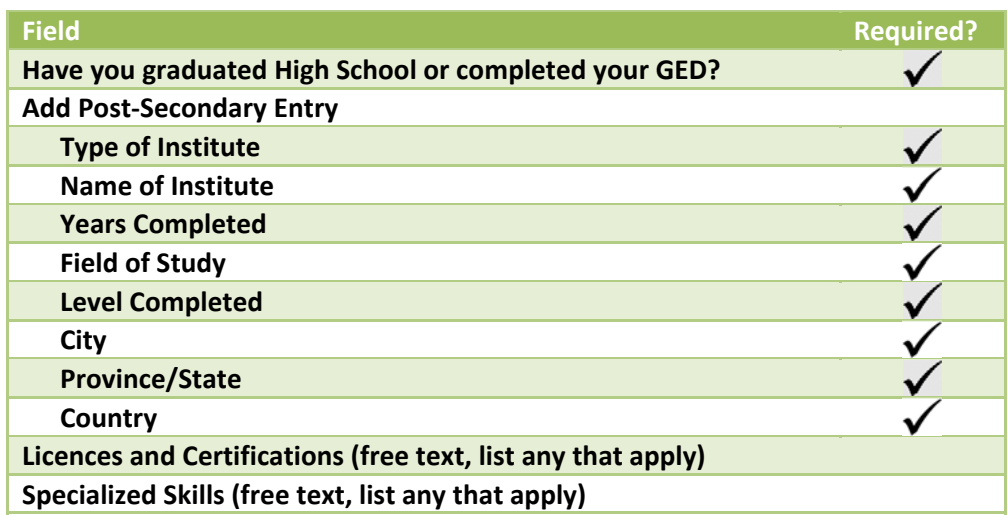

**Note:** If you have made an error, check the box *Remove Entry?* If you have completed more than one level or program, click the *Add Post‐Secondary Entry* for additional education completed.

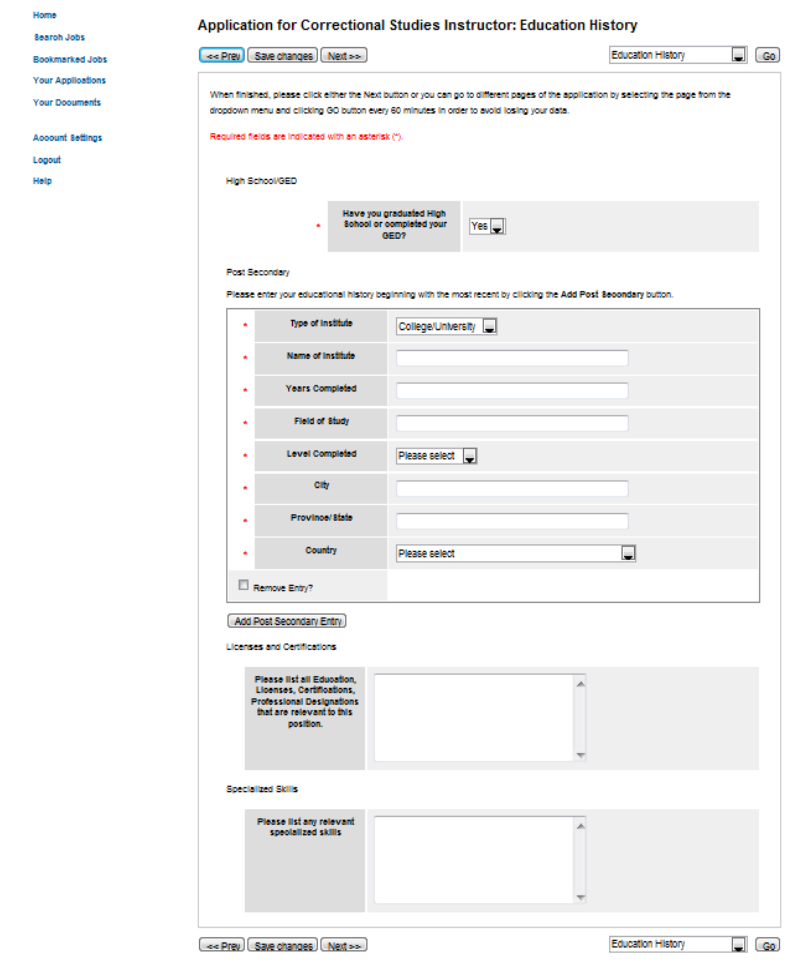

#### **Step 6 Work** *Experience*

Add your previous work experience. One work experience is required for this section. Click on the *Add Work Experience Entry* to start. Use the following checklist as a guide:

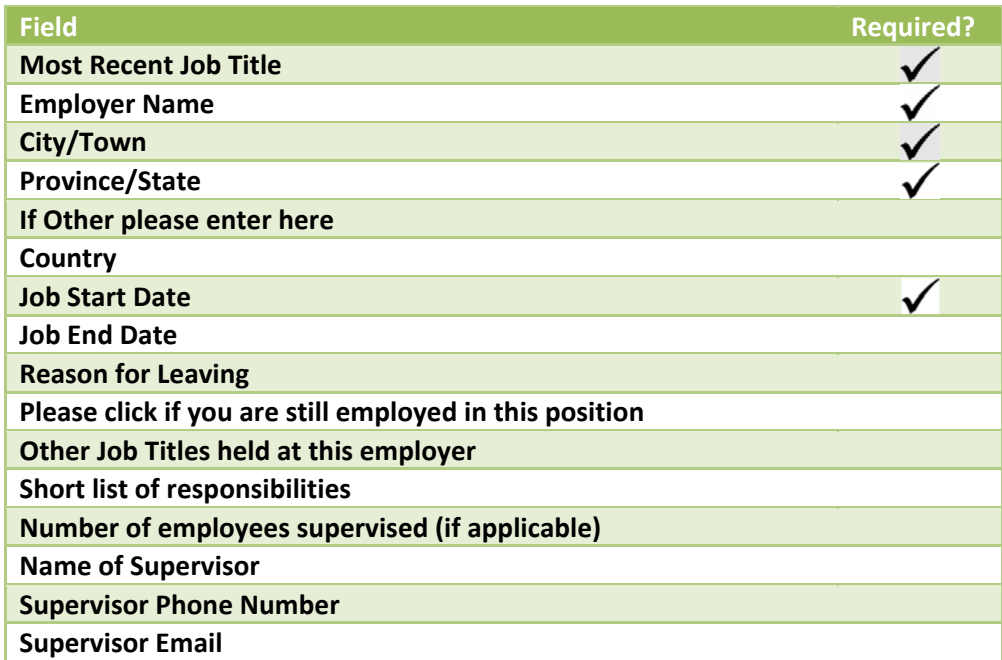

**Note:** If you have made an error, check the box *Remove Entry?* If you have not had any work experience, please fill in required fields noting No Work Experience.

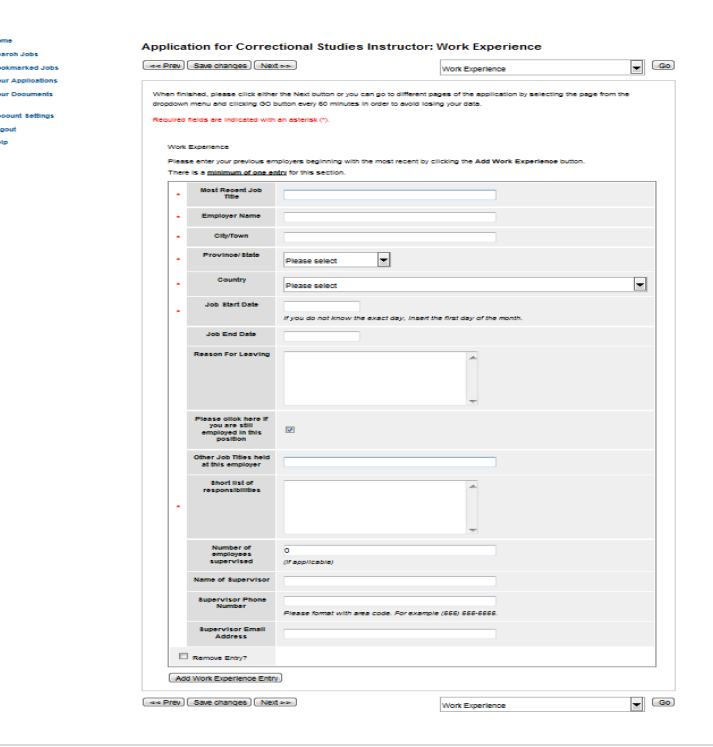

#### **Step 7 Voluntary** *Information*

Bookm

Aooour Logout Help

SaskPolytech uses this information for tracking the success of our recruitment activities aligned to our diversity strategies. We are committed to our goal of supporting a workforce that is representative of the demographics of our communities and province. Information you provide here is voluntary, kept confidential and used only for statistical purposes.

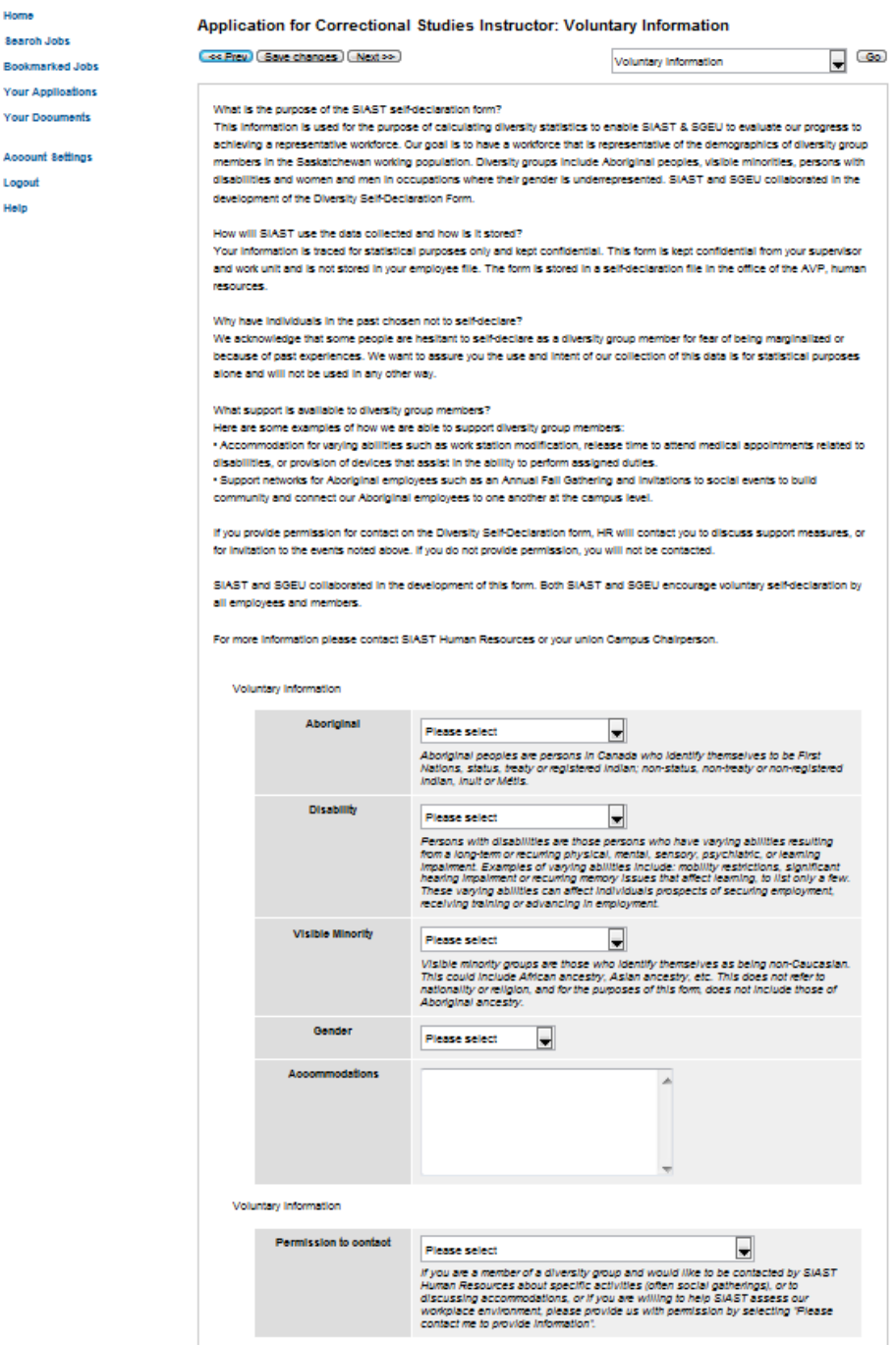

#### **Step 8 Supplemental** *Questions*

Your answers to supplemental questions are used by SaskPolytech for two purposes. We use this information as part of candidate screening processes. Please respond to any supplemental questions that have been included in your posting to ensure job posting requirements are met. We also use supplemental questions to establish the effectiveness of our advertising.

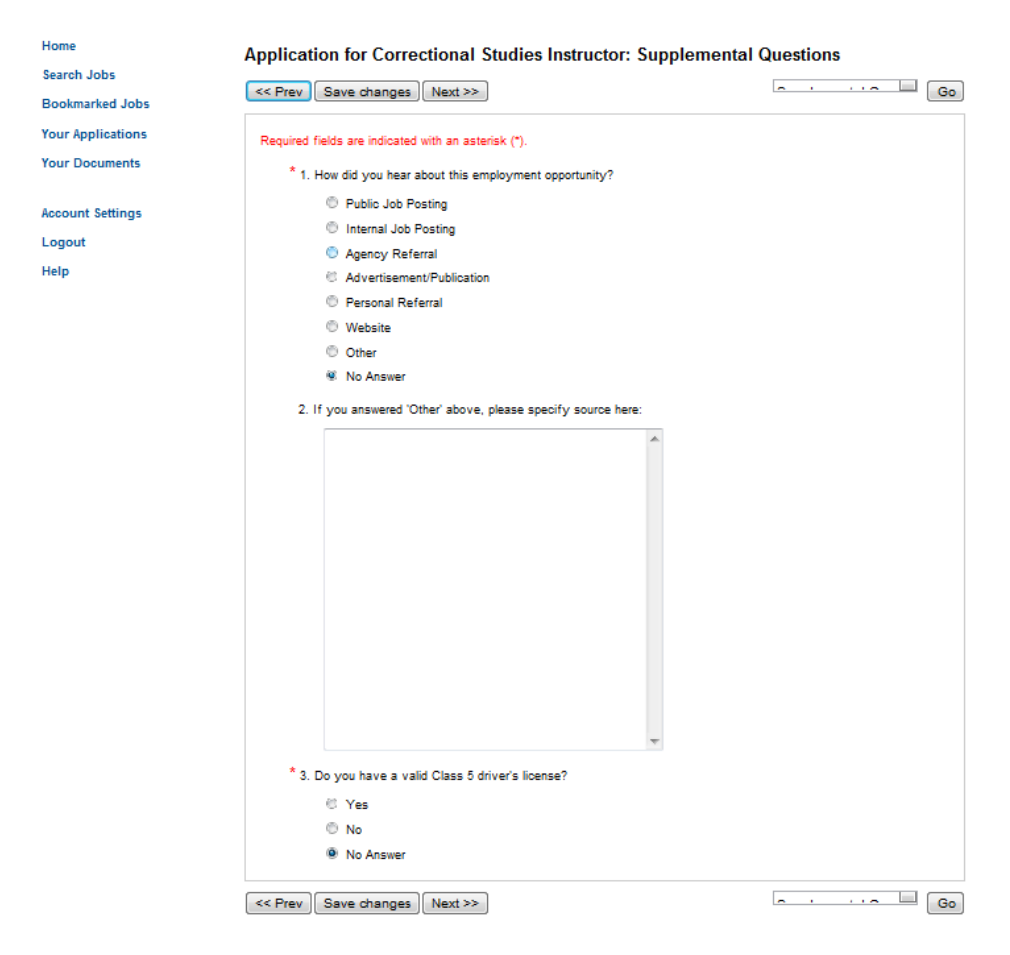

#### **Step 9** *Check for Errors and Submit*

This is the final stage before confirming your application. If you have any errors in your application, an error message will appear on that section and require you to complete the missing information.

**Incomplete Application**: The red box will indicate any errors on your application.

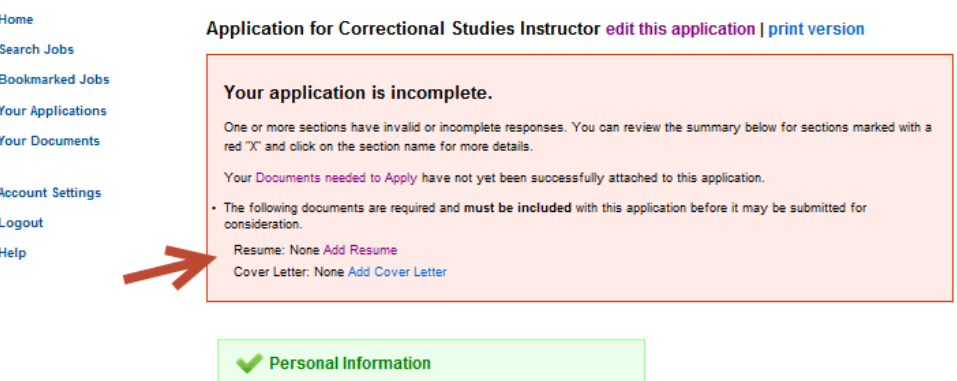

For security purposes, this system automatically logs you off when it senses no activity for 60 minutes. Please click either the Next button or you can go to different pages of the application by selecting the page from the dropdown menu and clicking GO button every 60 minutes in order to avoid losing your data.

#### **Contact Information** Last Name one **First Name**  $test$ **Middle Initial Preferred First Name** Previous Last Name Are you a current<br>employee of SIAST? Yes SIAST Employee ID 1234 Have you been a student<br>or past employee? **Email Address** test@test.com 306-555-1212 **Primary Phone Secondary Phone**

**Complete Application**: Once your application is complete, the message will change to:

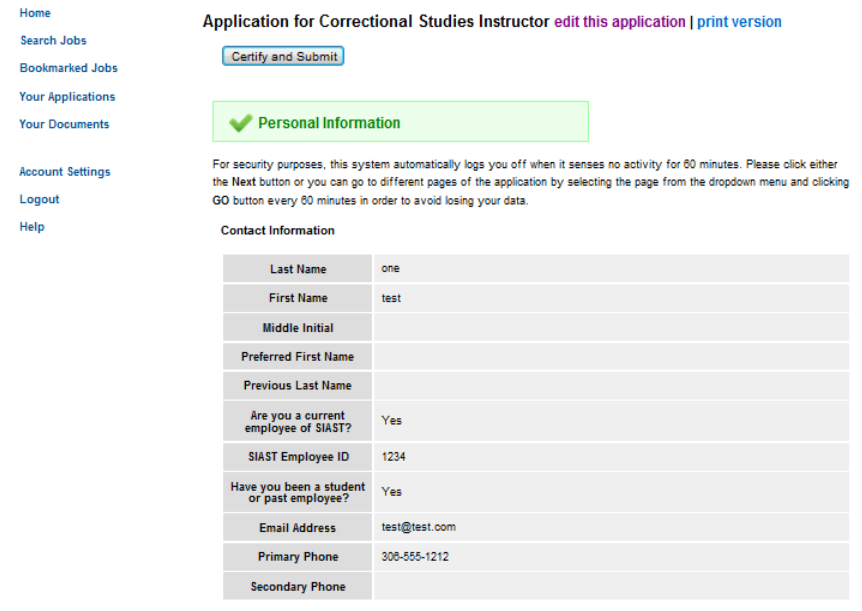

#### **Step 10** *Certify and Submit*

The final step is to certify and submit your application. This page is your confirmation that the information you have provided is complete and accurate. Click on the check box and enter your initials into the blank field. Once ready, click on the *Submit this Application* button.

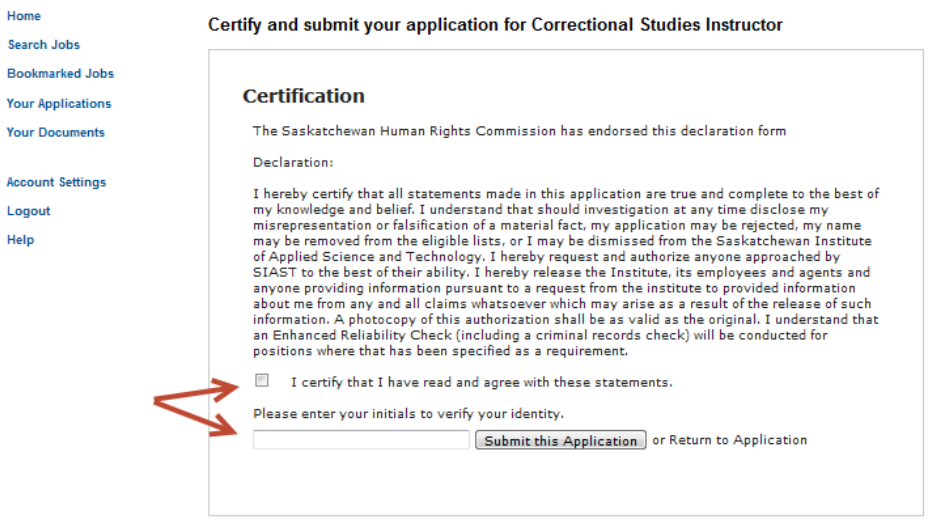

**Note:** If you need to make a change to your application **prior** to the close date of the competition, you can delete your application and resubmit a revised application. All content previously provided such as education and work experience in your account. Make any change you require to your profile or application documents.

**Changes to an application are not permitted after the closing date.**

#### **Step 11** *Application Received*

Once your application has been submitted, you will see the following page. This confirms your posting was submitted.

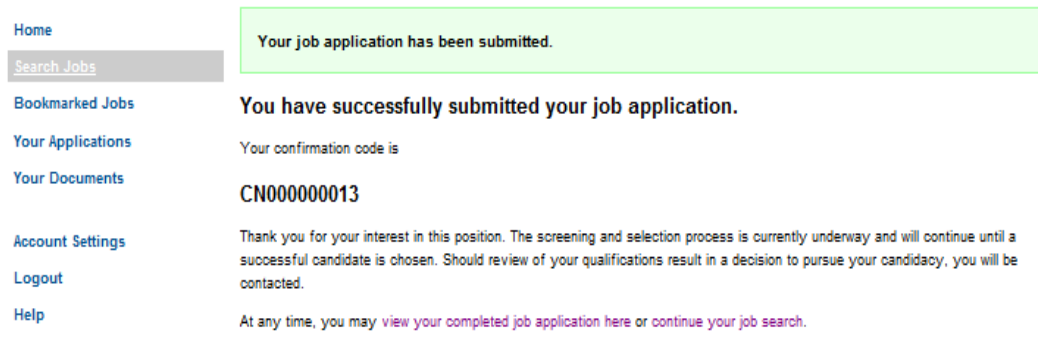

## **5. Apply to an Employee Service Contract position**

To apply for an Employee Service Contract position, please use the email address and contact information provided on the posting. **The job posting will not have a link to apply on line**. A sample image is provided here:

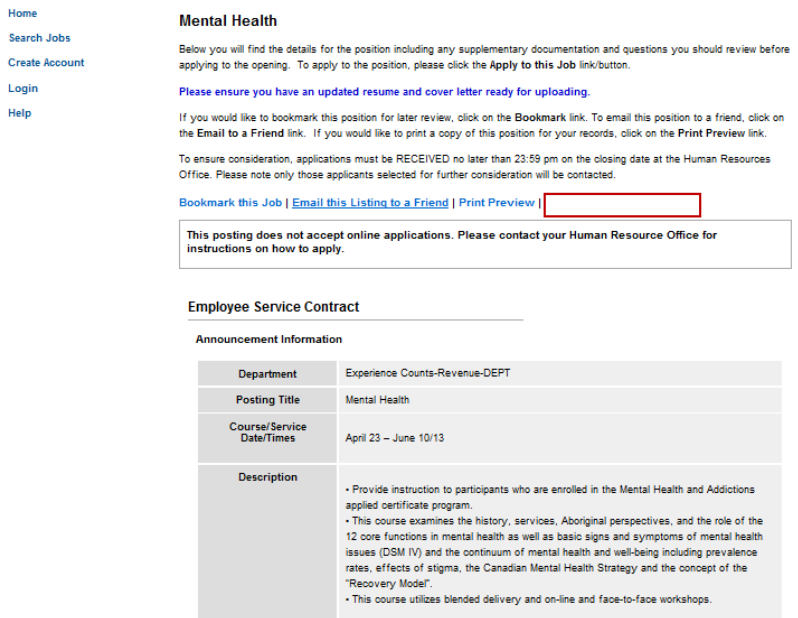

Use the contact information provided on the bottom of the posting:

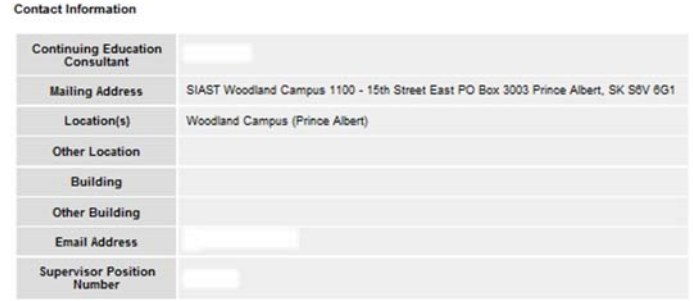

## **6. General Information**

For further information regarding the application process, please refer to the *Frequently Asked Questions* section, located on the SaskPolytech Careers home page.